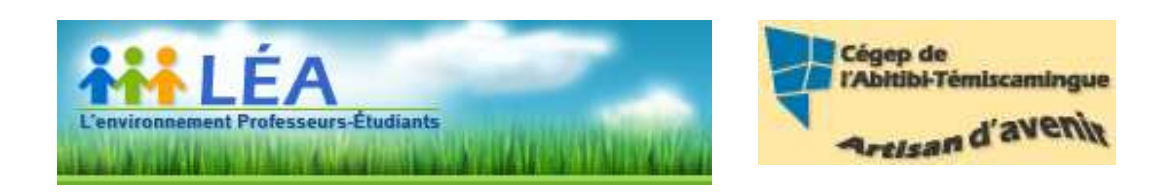

# GUIDE DES ÉTUDIANTS(ES) POUR LÉA<br>Version du 31 mai 2010

Table des matières

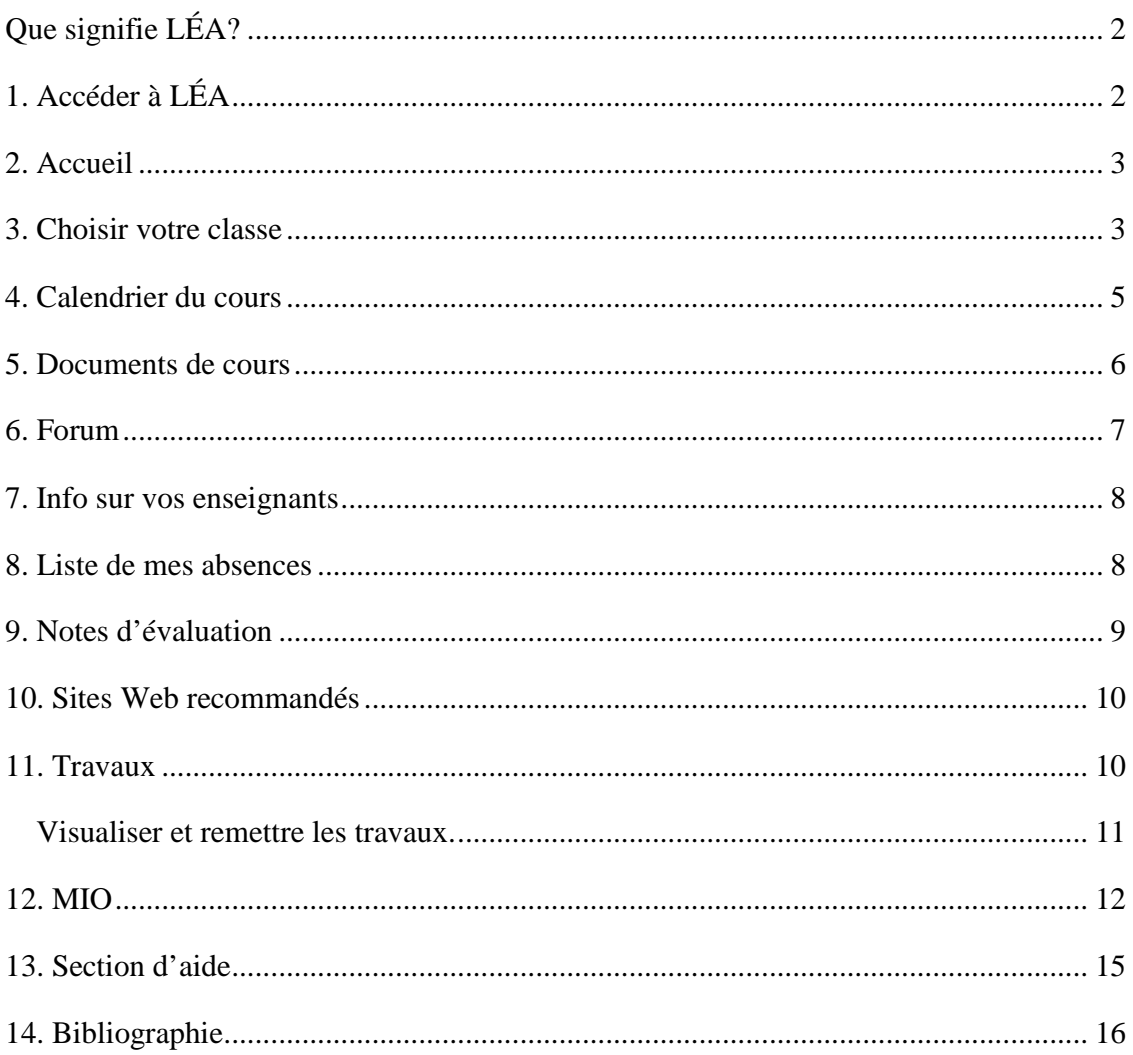

#### **Que signifie LÉA?**

D'un point de vue étymologique, Léa est l'incarnation de la pureté, de l'élégance et de la simplicité. Léa signifie aussi le rêve, la générosité et l'ouverture d'esprit.

Avant tout, Léa c'est plus de liberté au niveau des interactions possibles entre les membres d'une classe. Par ses nombreuses fonctionnalités évoluant au gré des besoins du milieu de l'Éducation, Léa vise à accroître l'autonomie dans les échanges entre enseignants et étudiants.

 \*L\* - Liberté \*É\* - Éducation \*A\* - Autonomie

#### **1. Accéder à LÉA**

Il vous suffit de vous rendre sur le site du Cégep (www.cegepat.qc.ca), entrer sur Bleu Manitou et demander l'option LÉA.

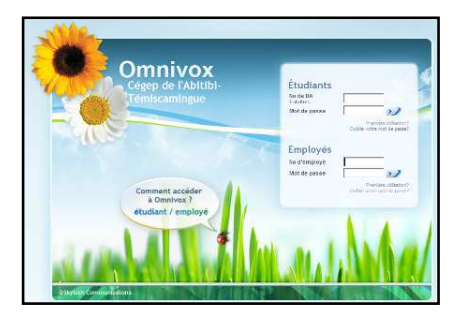

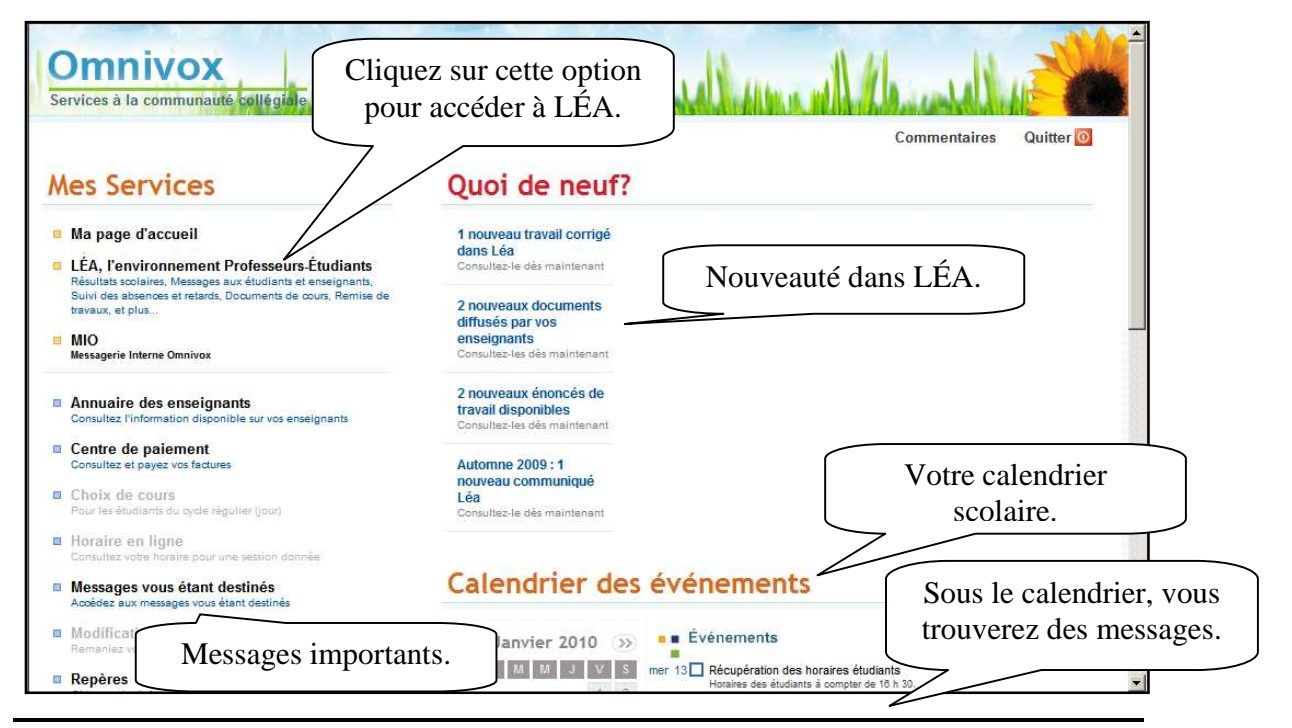

**Marie-Josée Tondreau** 

Conseillère pédagogique TIC Bureau 6218, 762-0931 poste 1489 mariejosee.tondreau@cegepat.qc.ca

#### **2. Accueil**

Dans l'accueil LÉA, plusieurs informations pertinentes s'y retrouvent.

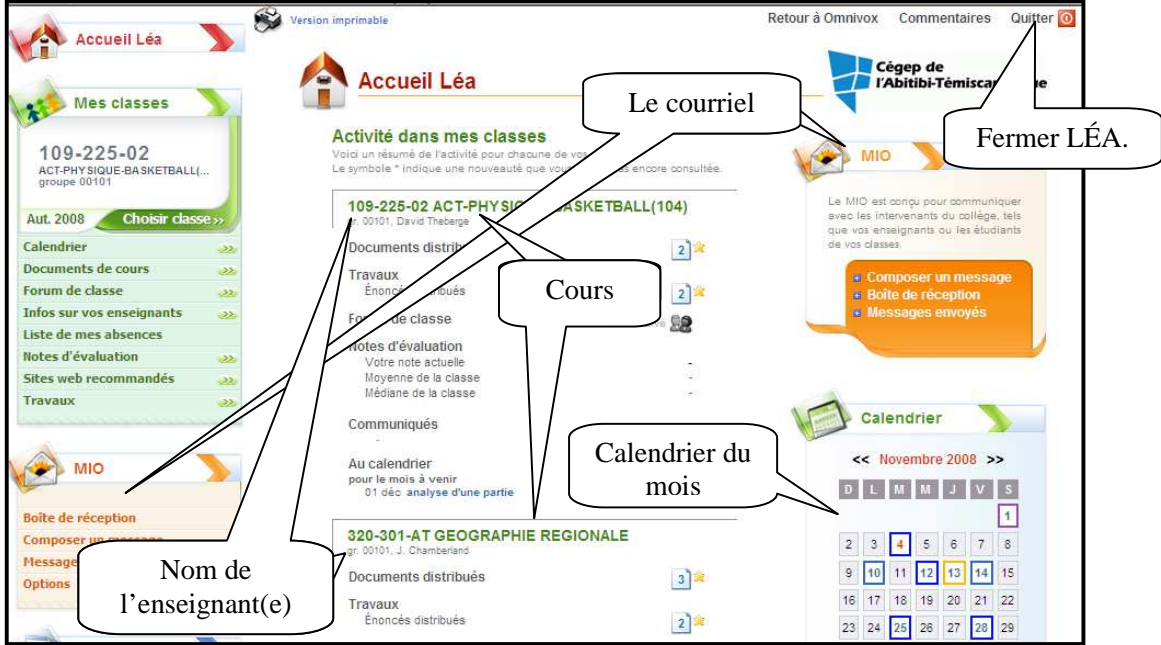

#### **3. Choisir votre classe**

Le menu de gauche vous permet de choisir vos différentes classes. Une fois la classe choisie, il vous sera possible de visualiser en profondeur ce cours.

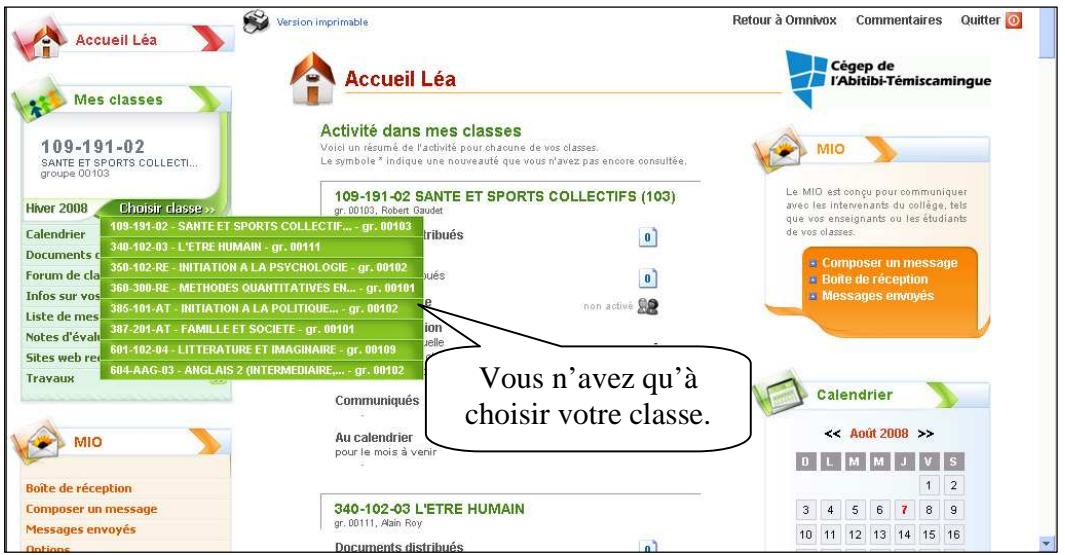

Il est aussi possible d'avoir accès à vos différents cours à partir de la page d'accueil qui présente chacune de vos classes comme suit :

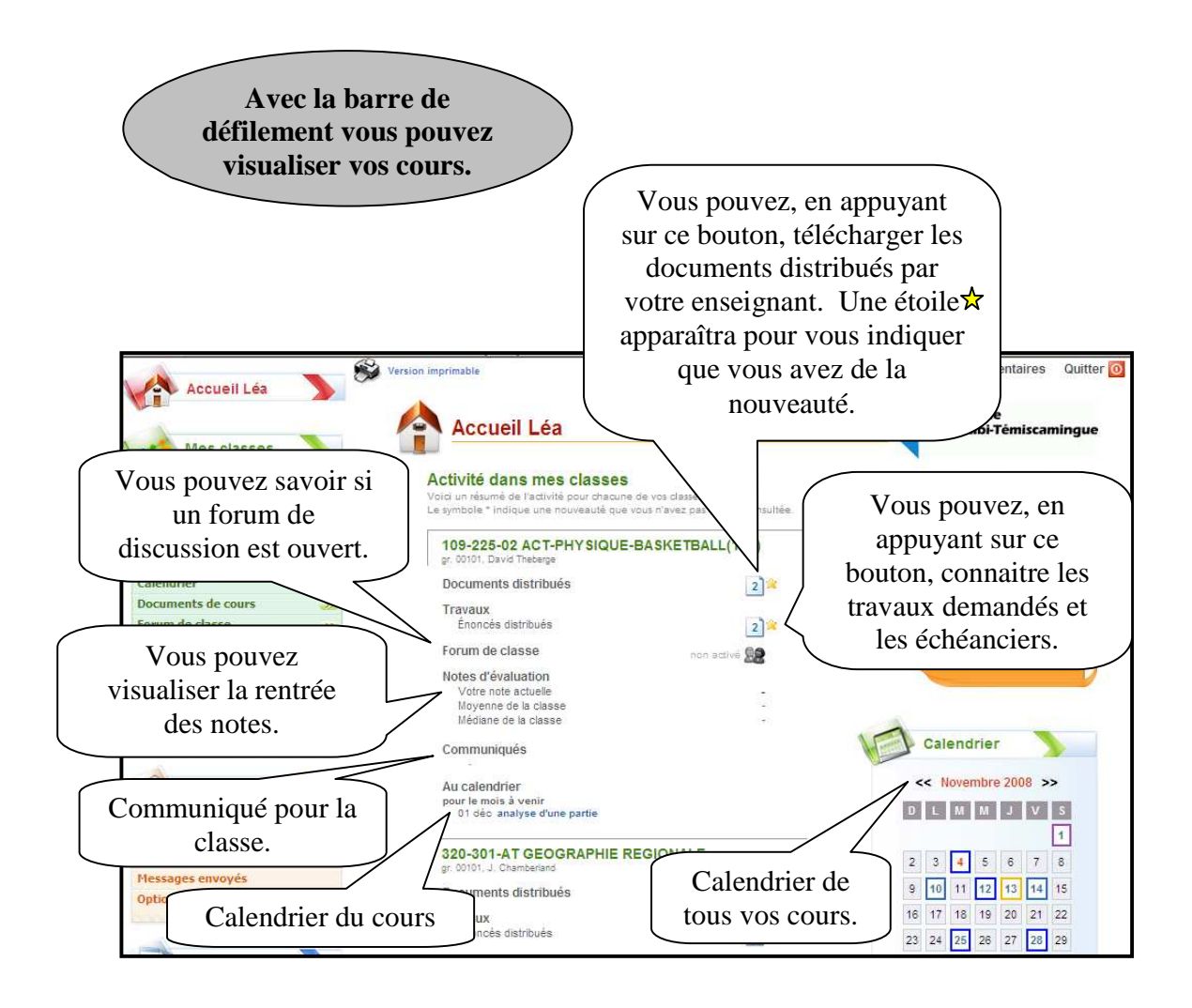

#### **4. Calendrier du cours**

Cet outil est accessible via le menu de gauche. Vous devez préalablement sélectionner la classe voulue avec « **choisir classe** ». Il vous permet de visualiser et créer un calendrier. Vous aurez vos dates d'évaluation ainsi que les travaux et leur échéancier. Vous pourrez ajouter des événements privés à votre guise.

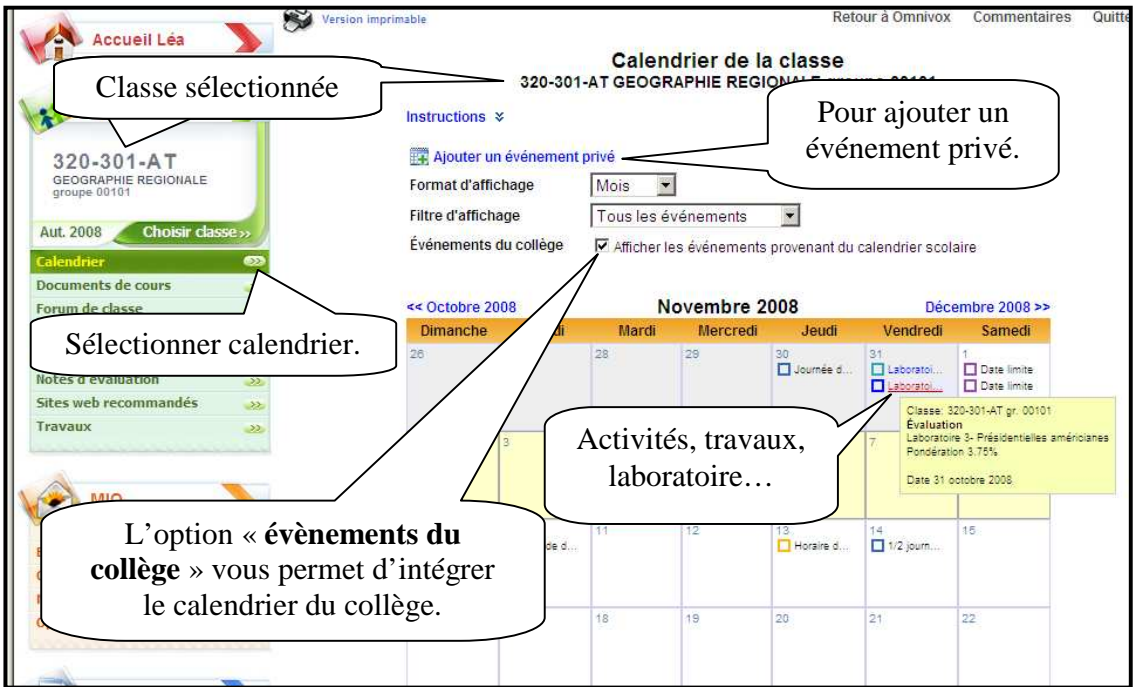

Ajouter un événement.

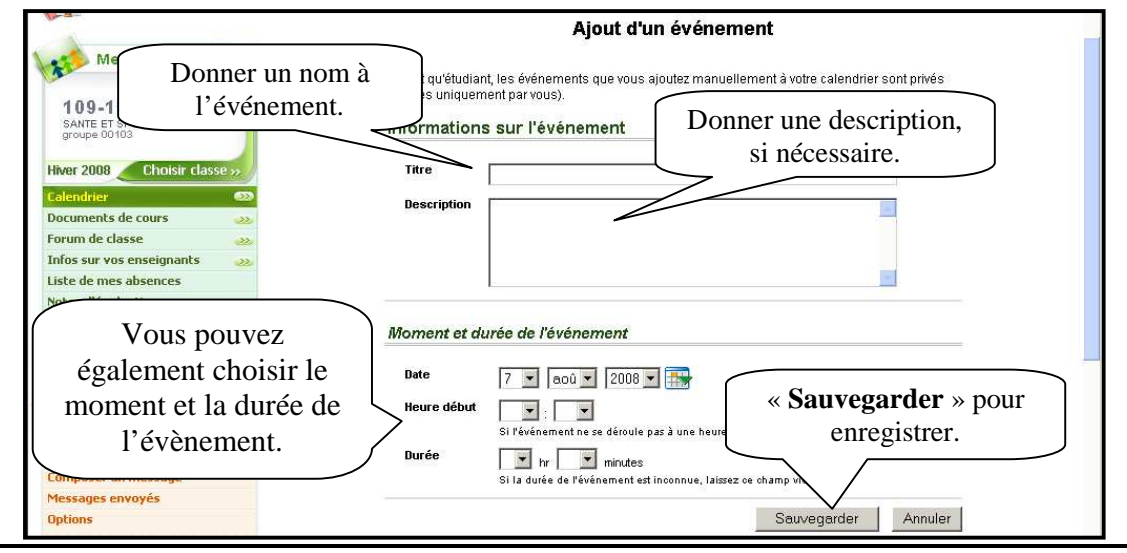

#### **5. Documents de cours**

Lorsqu'un enseignant distribue un nouveau document, vous êtes informés dès votre entrée sur le système et vous pouvez alors le récupérer.

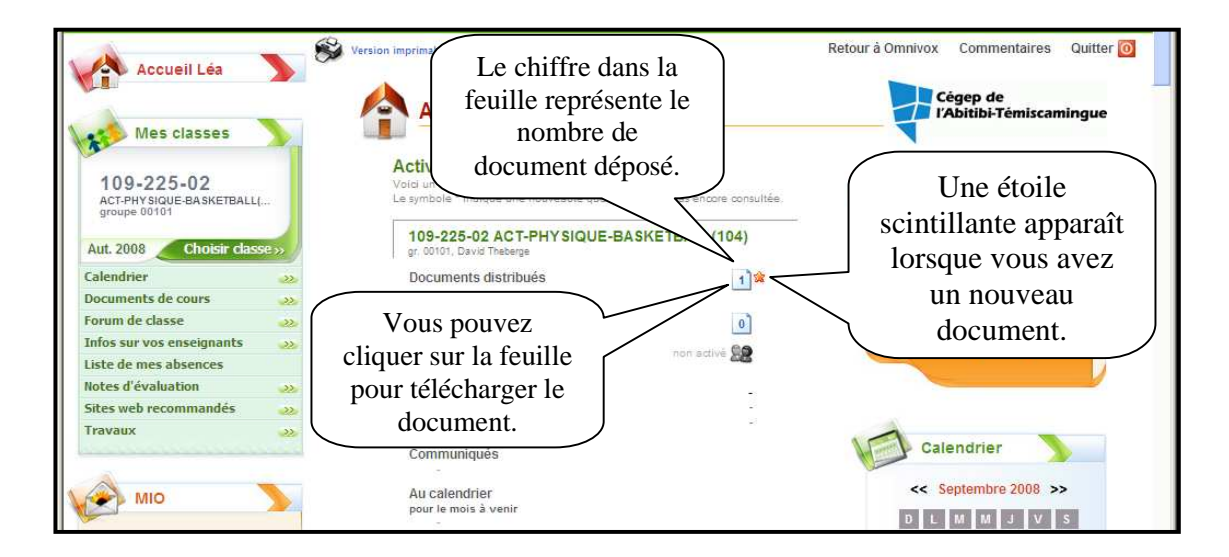

Vous pouvez également utiliser le menu de gauche. Sélectionnez votre classe en premier lieu puis vous avez qu'à sélectionner le titre du cours. Les cours possédant des documents que vous n'avez pas encore récupérés sont identifiés par une étoile.

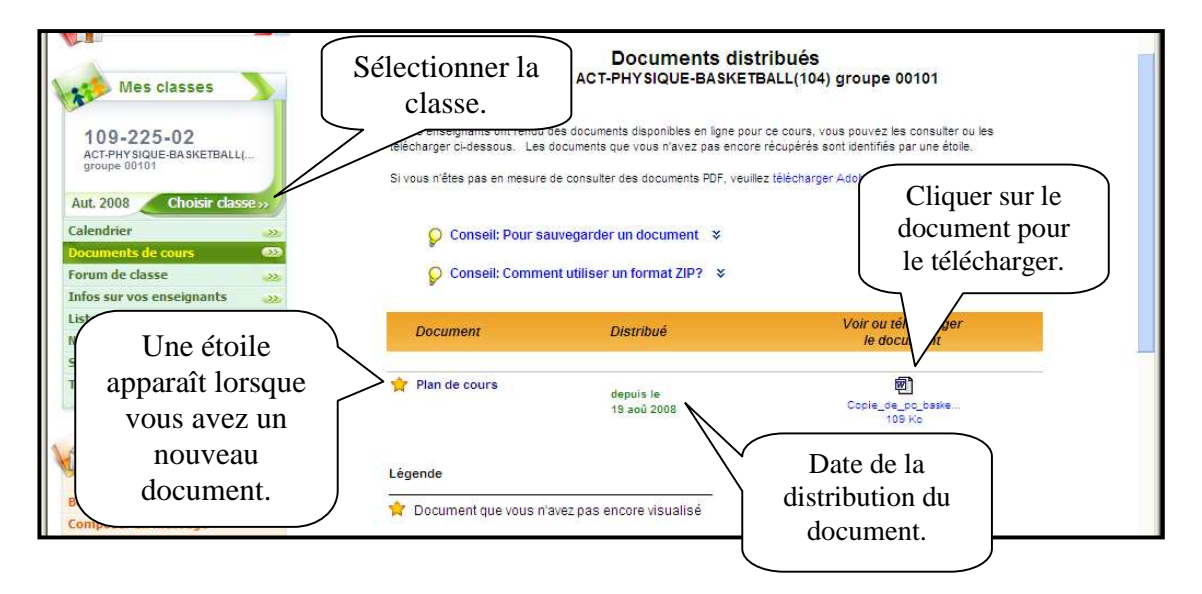

#### **6. Forum**

Cet outil est accessible avec le menu de gauche. Il permet des forums de discussions pour vos cours. Pour que les forums soient accessibles, il suffit que l'enseignant l'active.

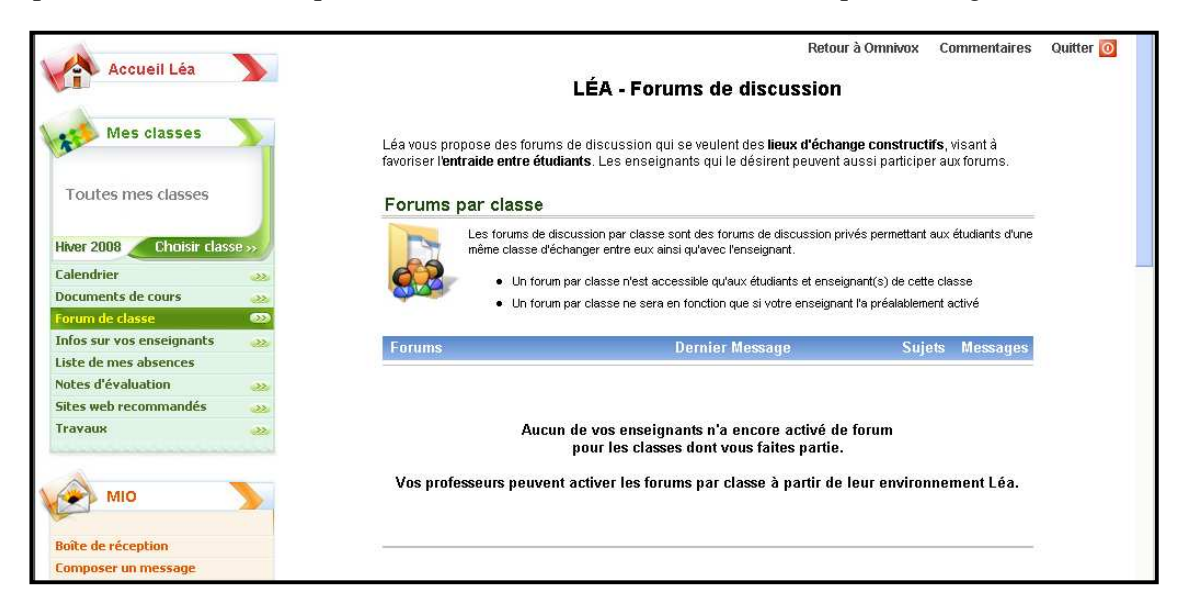

Avec cet outil, vous avez également la possibilité de communiquer avec des groupes de discussion, comme, par exemple, des équipes de travail. Cette option se trouve sous l'option « **forum par classe** ». L'enseignant pourra créer des groupes.

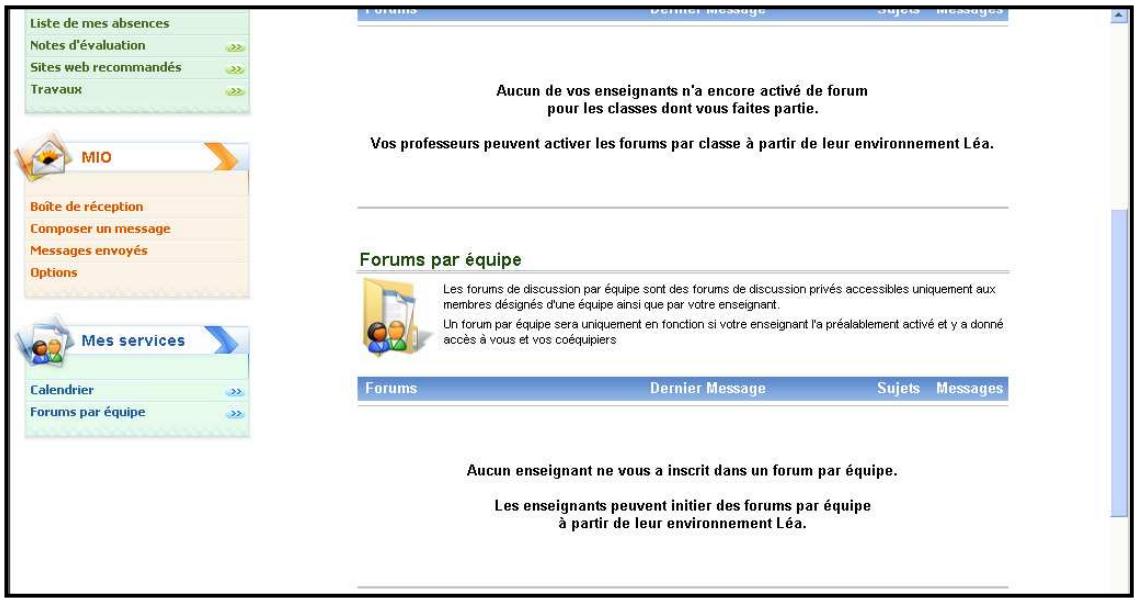

#### **7. Info sur vos enseignants**

Cet outil est disponible à partir du menu de gauche. Il vous fournit la liste de vos enseignants, leurs disponibilités et leurs sites recommandés.

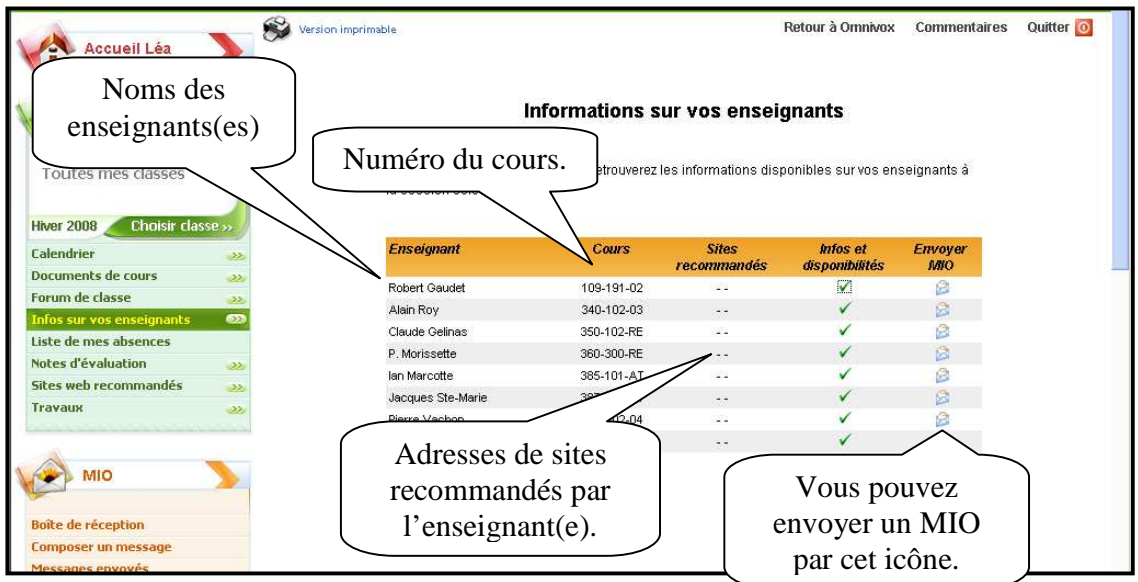

#### **8. Liste de mes absences**

Cet outil est aussi accessible par le menu de gauche. Il vous permet de visualiser les dates et le nombre d'heures d'absences par cours.

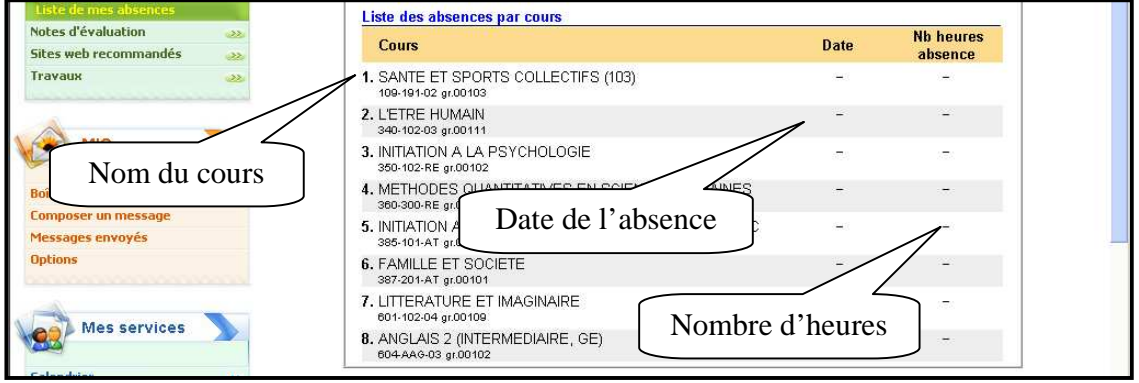

#### **9. Notes d'évaluation**

Dans l'accueil vous avez une brève aperçue de vos notes.

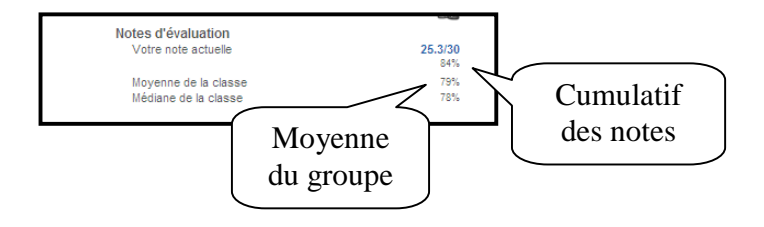

Le menu de gauche donne accès à l'outil « **notes d'évaluation** ». Cet outil vous permet de visualiser votre relevé de notes. Il vous est possible de voir le détail des notes obtenues en cliquant sur le nom du cours.

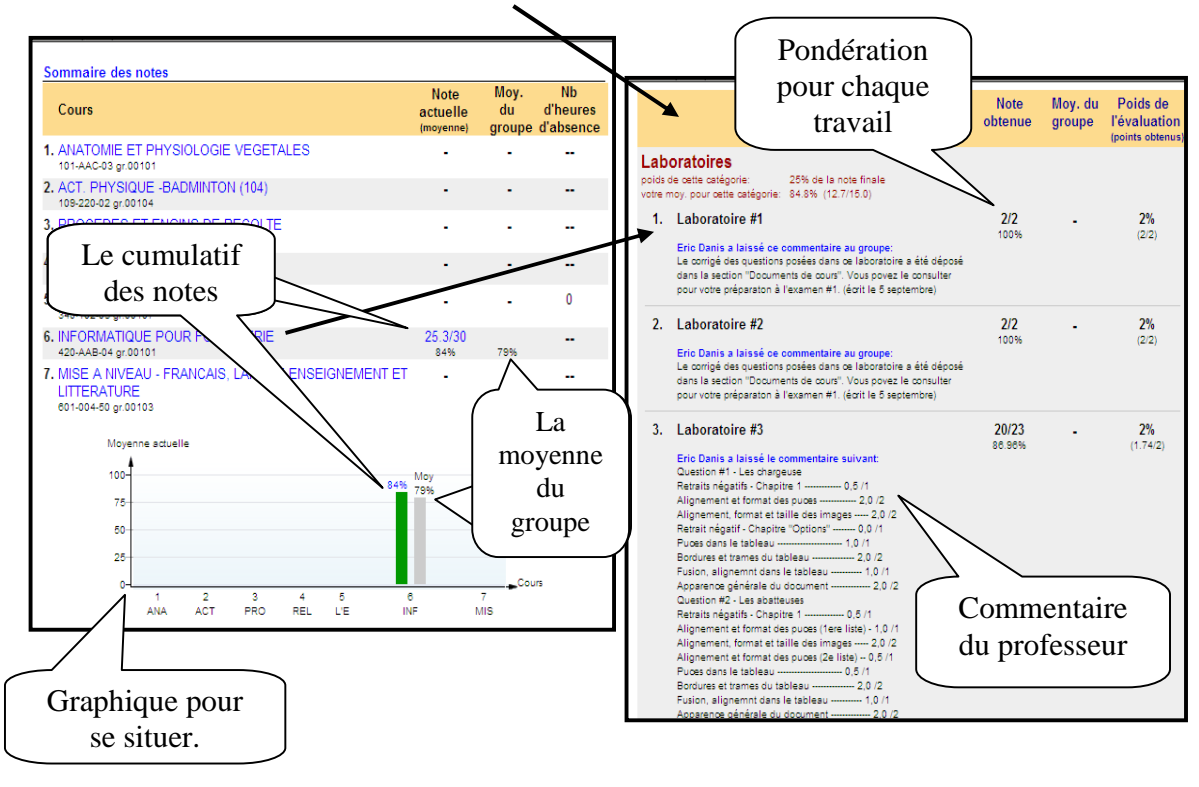

## **10. Sites Web recommandés**

Cet outil est disponible à partir du menu « **sites web recommandés** ». Il vous permet de prendre note des sites recommandés par vos enseignants.

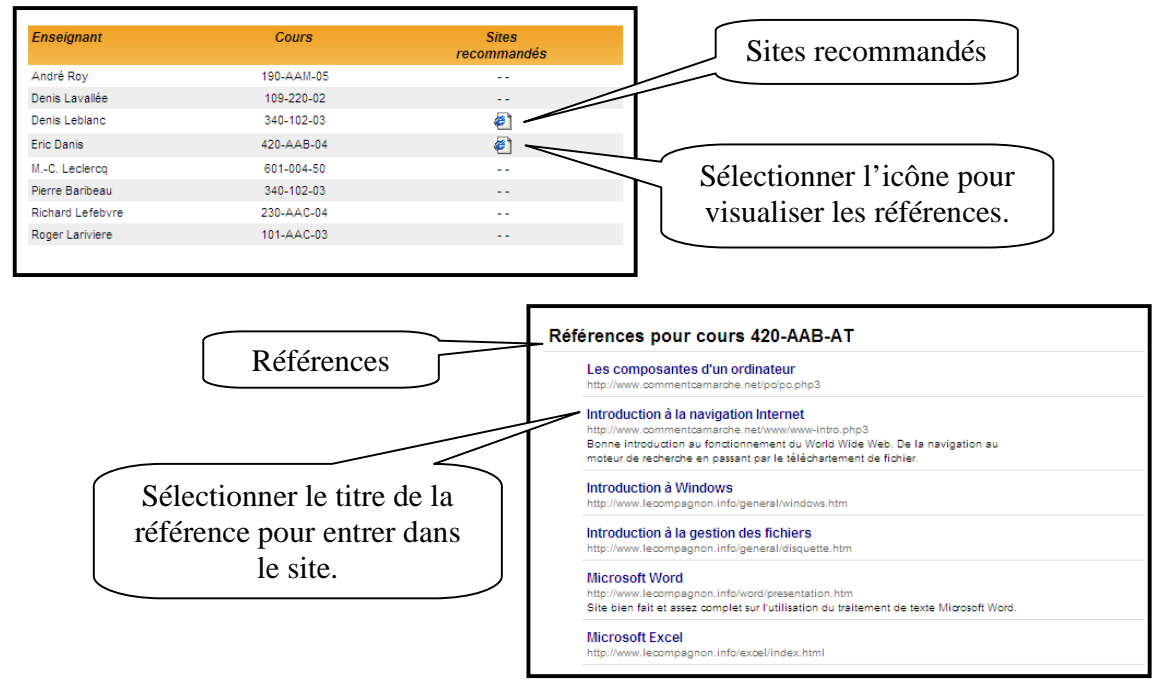

#### **11. Travaux**

Elle vous permet de visualiser les travaux à effectuer.

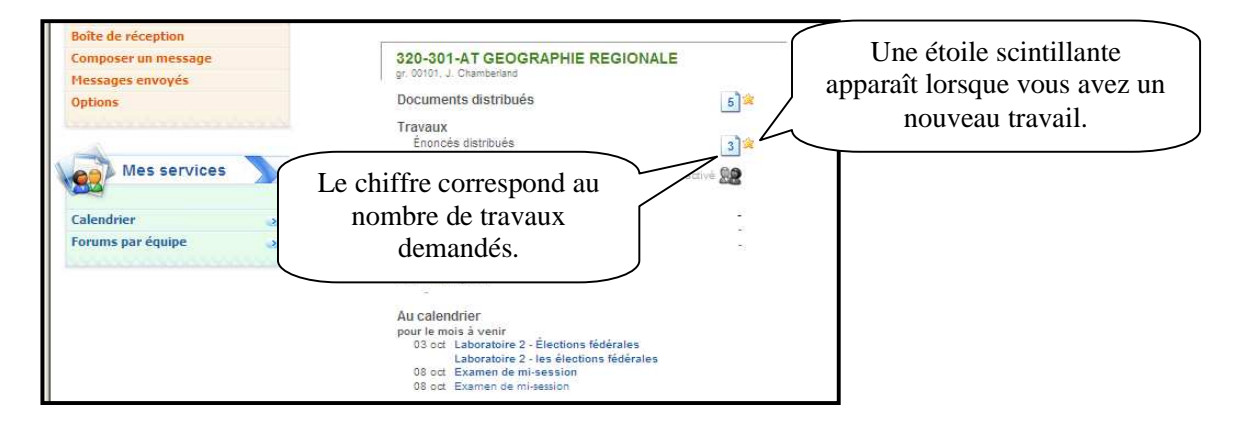

#### **Visualiser et remettre les travaux.**

Vous pouvez également à partir du menu de gauche accéder à vos travaux. Vous pouvez, en cliquant sur le nom du cours, visualiser en détail les demandes de vos enseignants et remettre vos travaux.

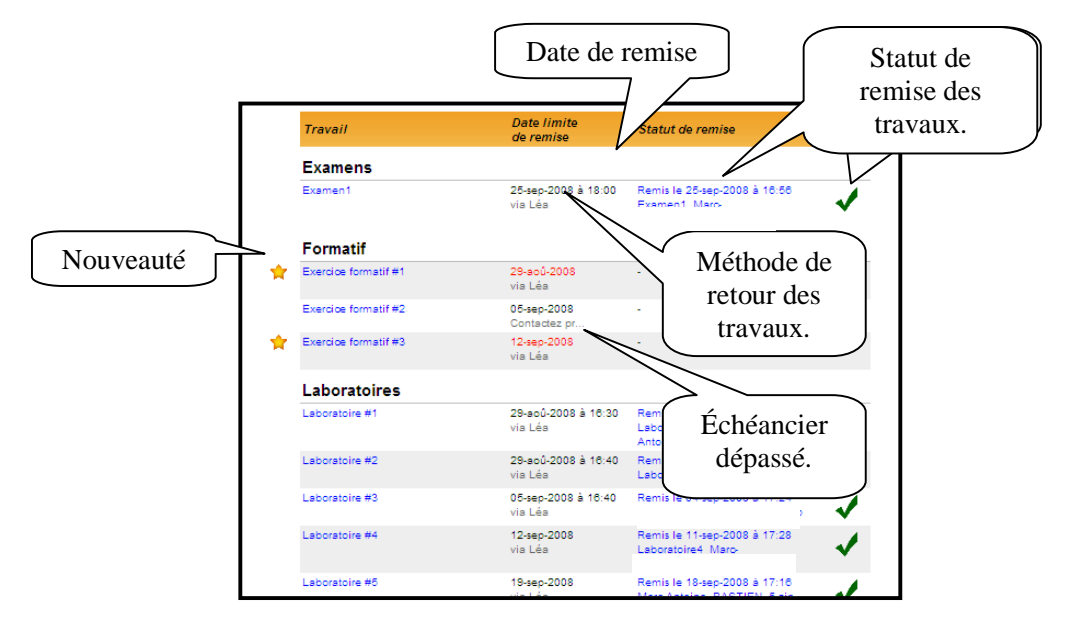

Pour remettre un travail via LÉA. Cliquez sur le titre du travail.

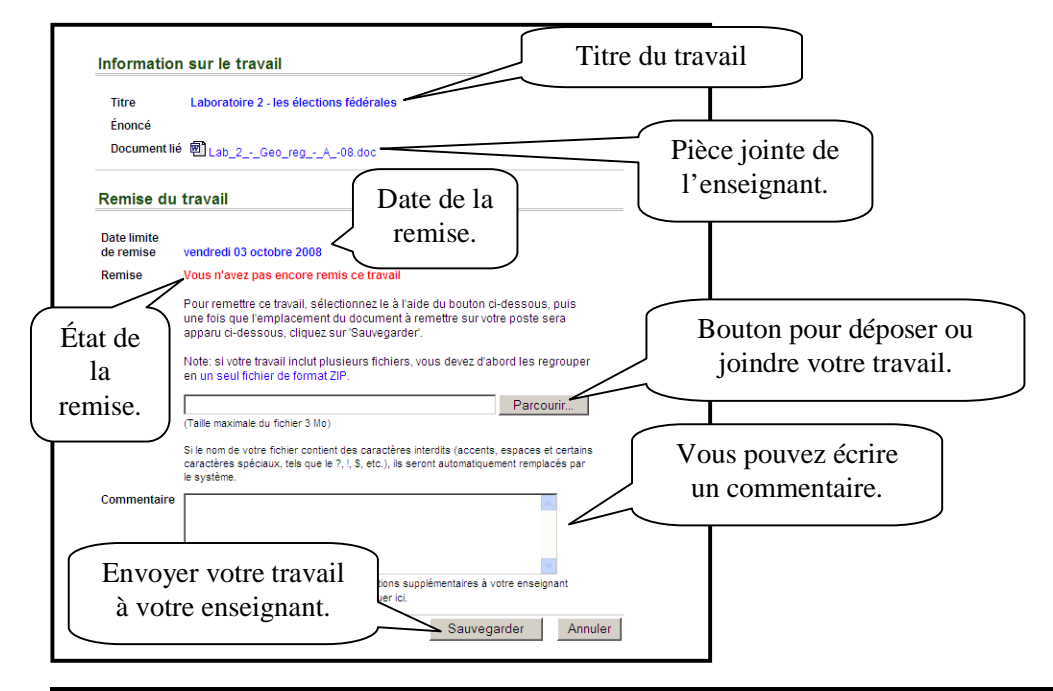

#### **12. MIO**

MIO est un outil de communication. Il vous permet d'envoyer des messages à vos étudiants ou vos collègues.

Pourquoi transmettre un MIO plutôt qu'un courriel?

Le MIO (Message Interne Omnivox) est conçu pour la communication avec les intervenants du collège. Il est particulièrement utile lorsque vous désirez rejoindre un ou plusieurs étudiant(s) de vos classes ou vos collègues enseignants. Les avantages de transmettre un MIO:

- 1. Aucune adresse à connaître ou à retenir
- 2. Vous savez toujours si chacun de vos destinataires a lu ou non votre message

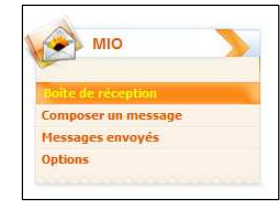

La **boite de réception** vous permet de recevoir vos messages. Dès que vous entrez dans LÉA, vous êtes avisé au menu d'accueil si vous avez reçu de nouveaux MIO. En cliquant sur "boite de réception", vous aurez la liste des messages que vous

avez reçus de vos étudiants et collègues enseignants. Les messages que vous n'avez pas encore lus sont surlignés d'une couleur différente.

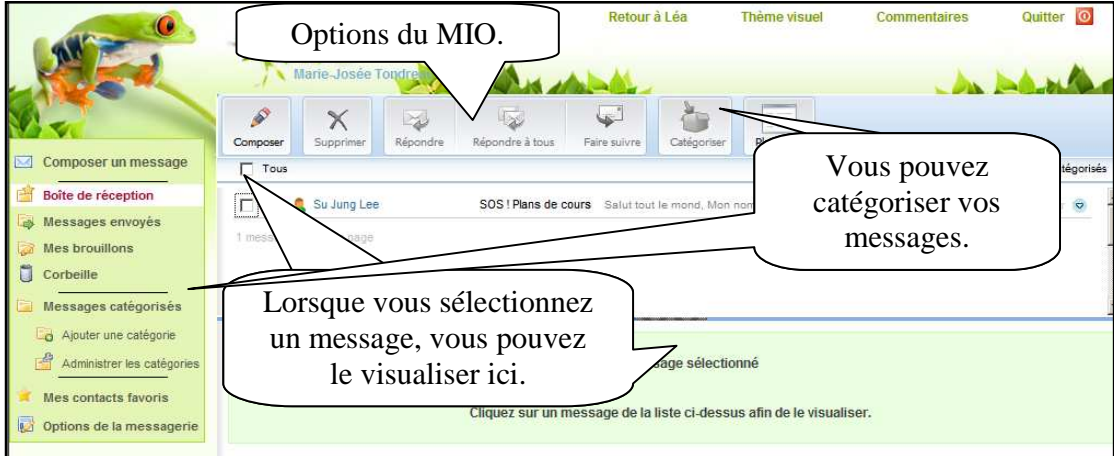

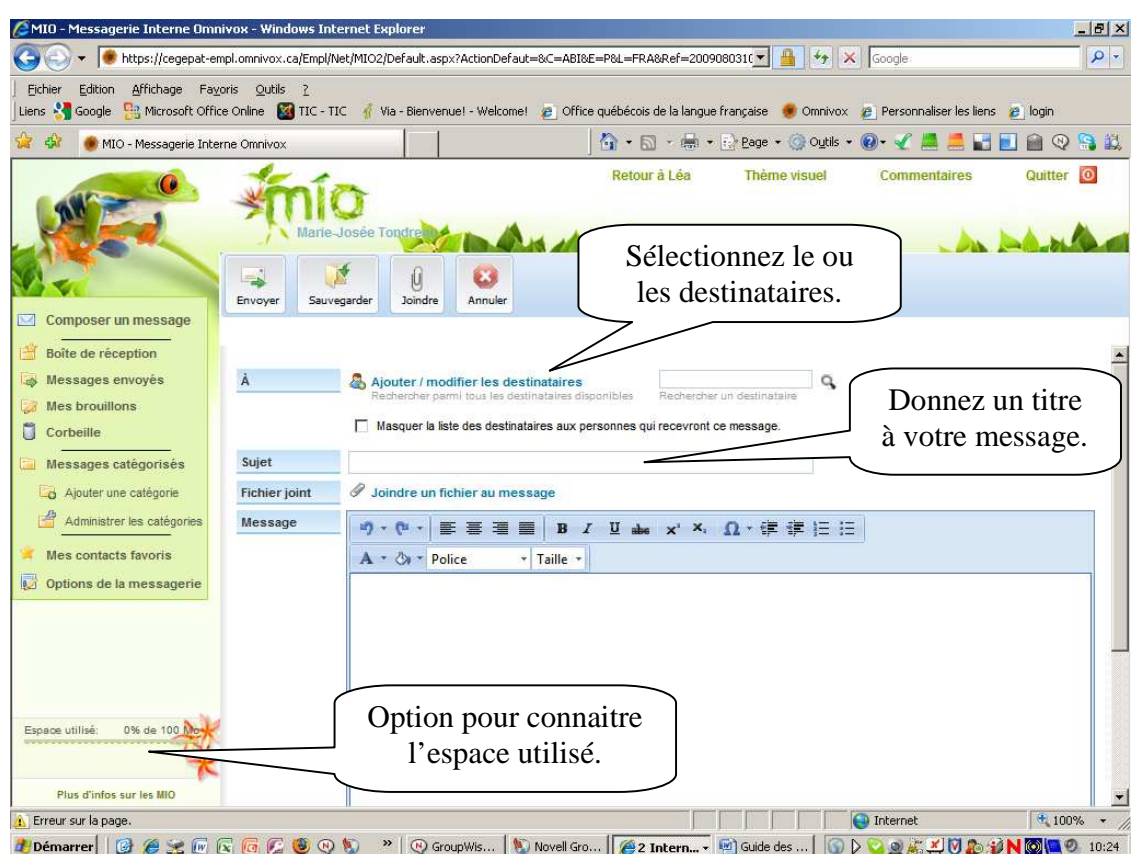

Pour **composer un message**, vous n'avez qu'à cliquer sur le menu du même nom.

L'option "**messages envoyés**", vous trouverez la liste des MIO que vous avez envoyés. Dans la colonne de droite, vous retrouverez le nombre de personnes qui ont lu le MIO sur le nombre de personnes à qui il a été transmis. Pour voir en détail qui a lu un MIO et quand, cliquez sur le message en question.

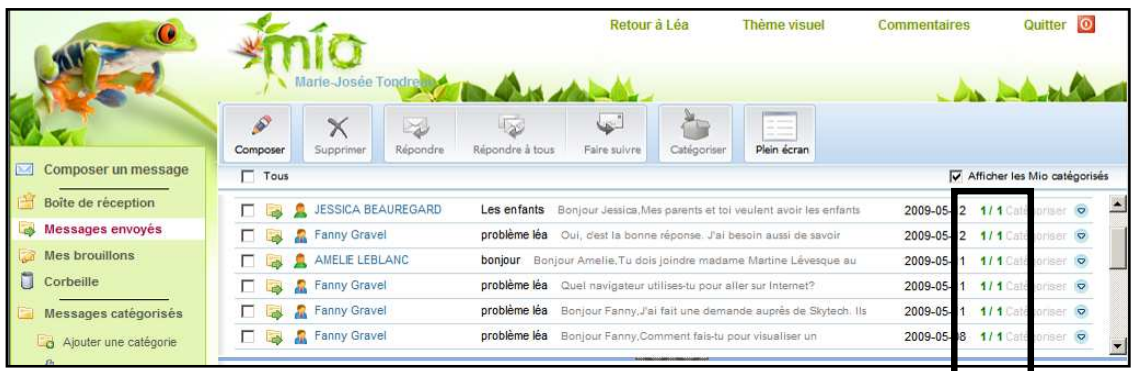

Vous pouvez aussi configurer les "**Options**" de la Messagerie Interne Omnivox.

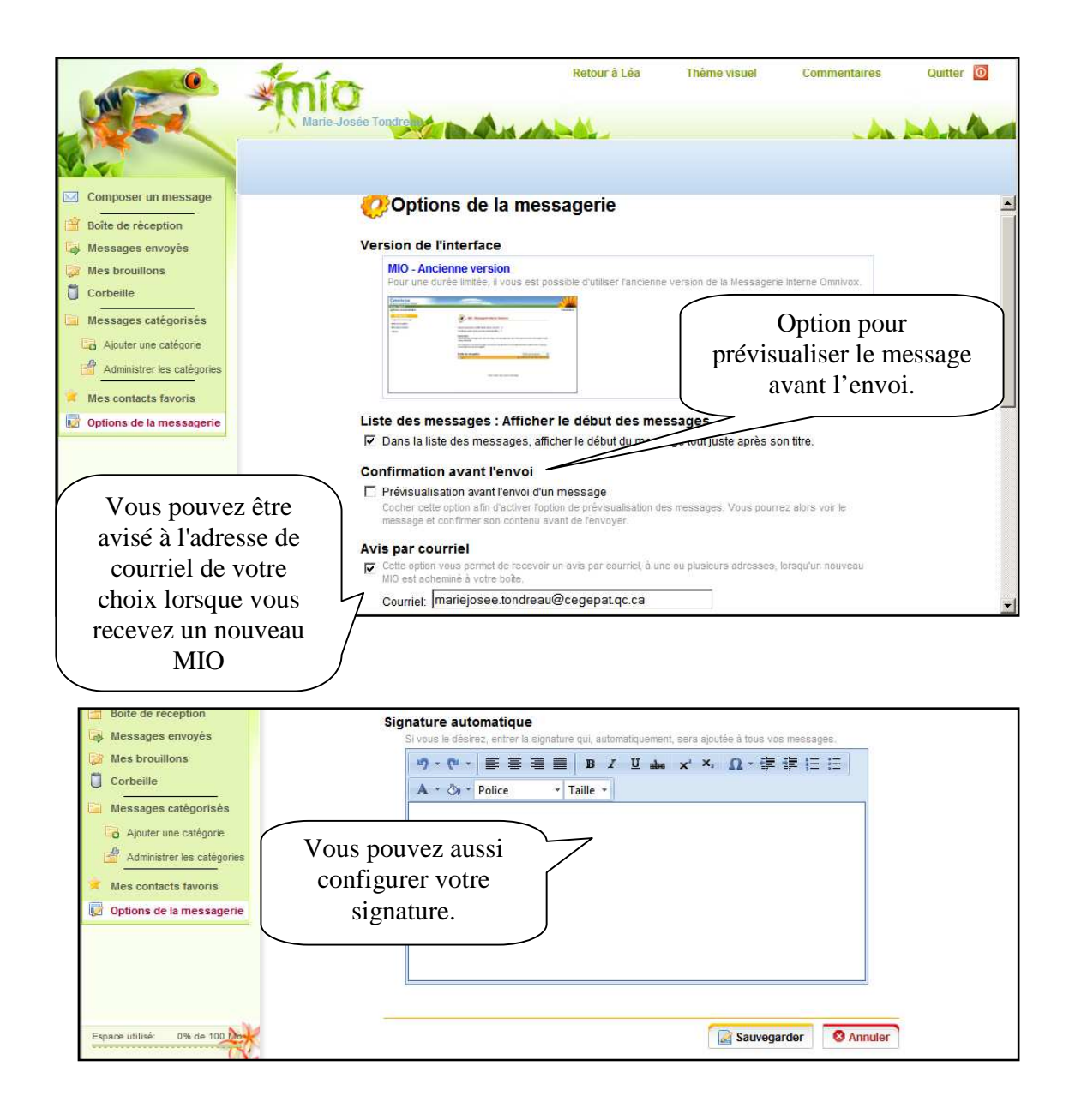

#### Les thèmes

Il existe des thèmes visuels liés au MIO.

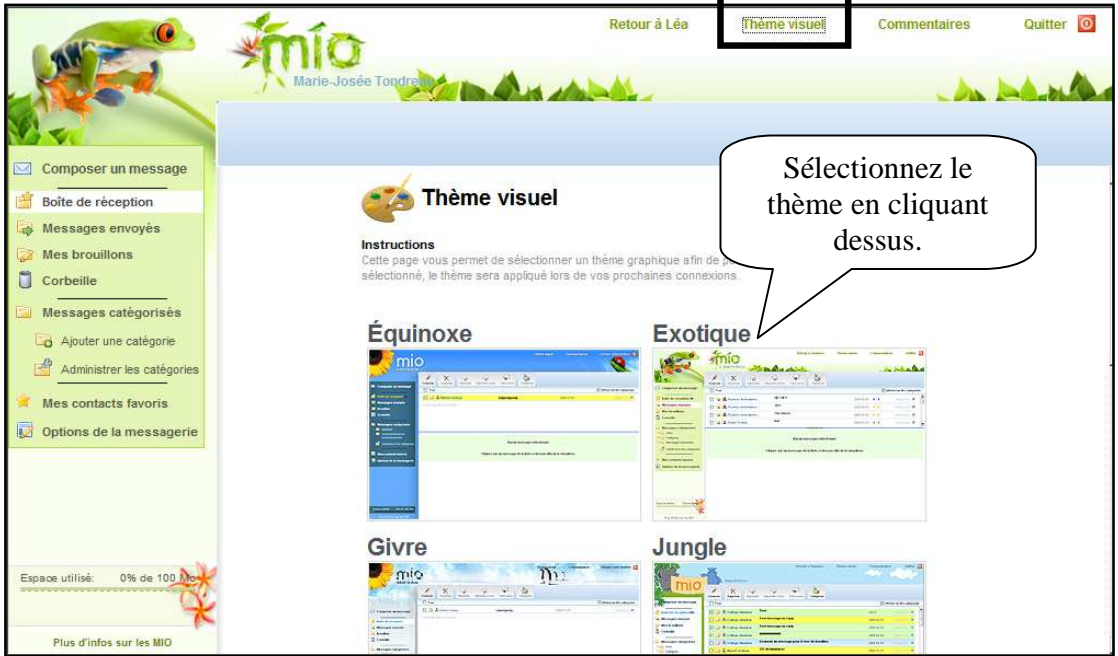

#### **13. Section d'aide**

À droite et tout en bas de votre page d'accueil, vous trouverez un encadré « **informations** » pour vous aider.

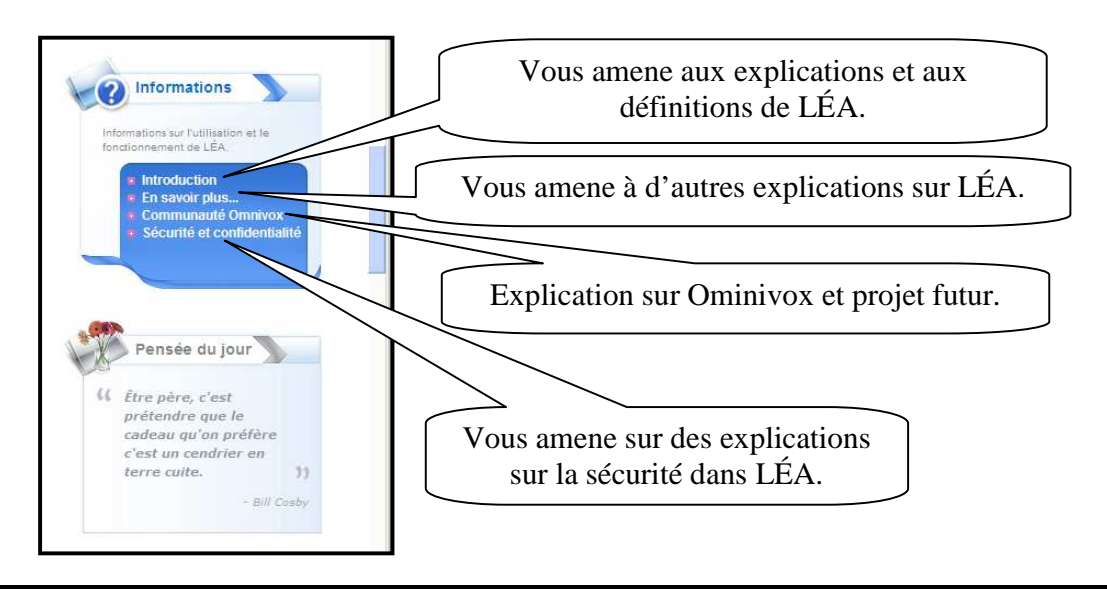

## **14. Bibliographie**

LÉA, aide en ligne dans la plateforme elle-même (8 septembre 2008)